## **Instructivo Applet en Geogebra grafica frecuencia relativa Lanzamiento de dos dados n veces**

Por: Jesús Evenson Pérez Arenas

Indicador: Introducir el concepto de probabilidad haciendo una cantidad de lanzamientos de dos dados, calculando las frecuencias absolutas y relativas del experimento aleatorio representado en un gráfico de barras las frecuencias relativas, comprobando cómo se aproximan estos últimos a los valores de la probabilidad tal como lo explica la **ley de los grandes números.**

Figura 1: Diseño final Applet en Geogebra gráfico frecuencias relativas Lanzamiento de dos dados n veces

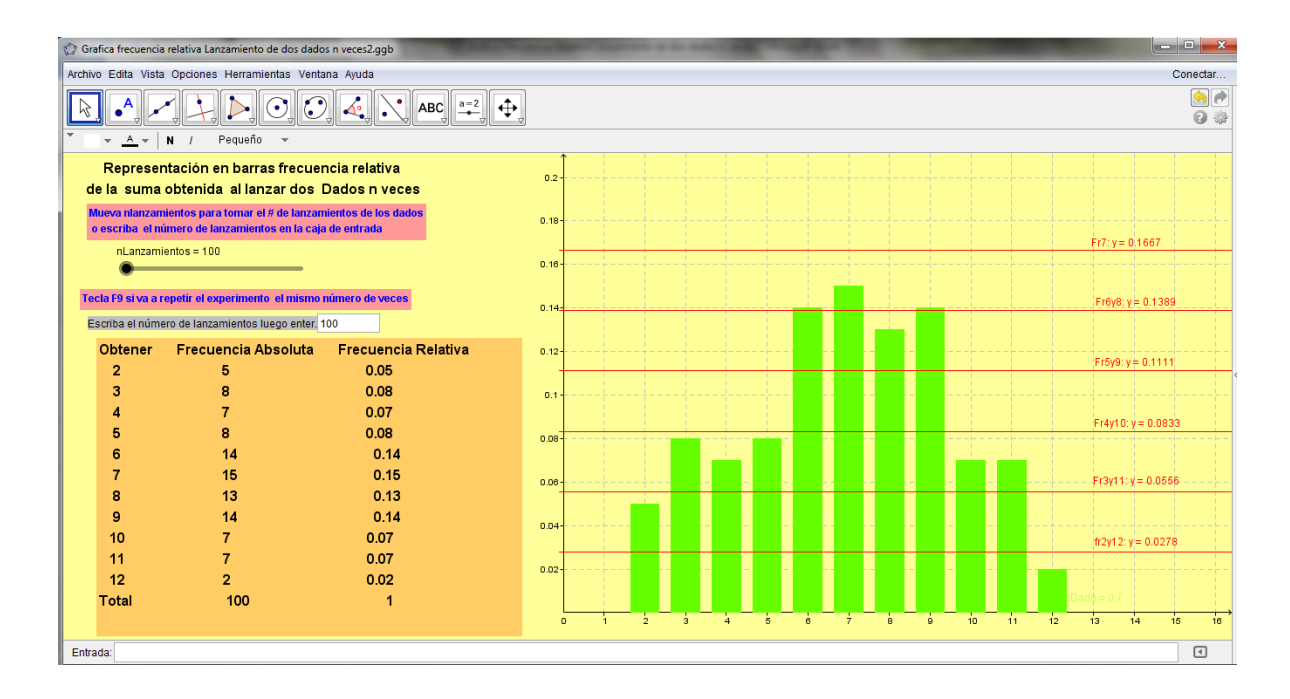

Es conveniente tener activados en Geogebra la vista algebraica, vista gráfica y la barra de entrada.

Paso 1: Abrir Geogebra escoges la opción del menú Archivo Guarda y le das el nombre de:

## **Grafica frecuencia relativa Lanzamiento de dos dados n veces**

Paso 2: Configurar la vista gráfica donde vamos a ubicar el grafico de frecuencias relativas

 $\bullet$  Debemos ubicar los ejes principales  $X \in Y$  en el centro de la pantalla:

Seleccionar la herramienta desplaza vista grafica  $\boxed{\bigoplus}$ con clic sostenido ubica los ejes en el centro de la vista gráfica.

 Clic derecho en vista grafica selecciona la opción vista grafica en la ventana que sale configurar: en Básico x Min = -10 y x Max = 14, en y Min = -0.02 e y Max = 0.2, en el Eje X selecciona solo la rama positiva y distancia 1, luego Eje Y selecciona solo la rama positiva y distancia 0.02 , en cuadricula  $x=1$  e y=0.02.

Figura 2: Ventanas propiedades escala vista grafica Applet en Geogebra gráfico frecuencias relativas Lanzamiento de dos dados n veces

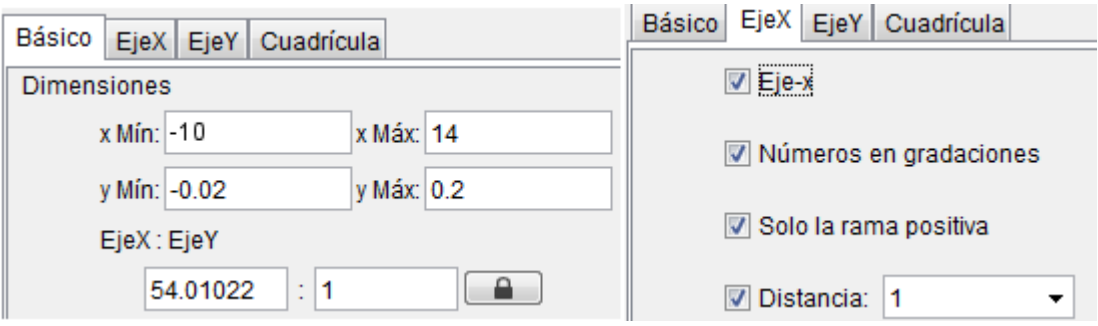

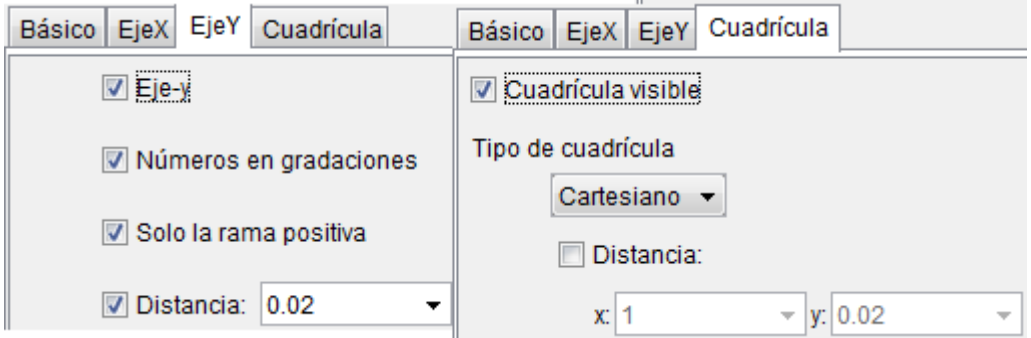

Observación: Verifique que la configuración si tiene la presentación adecuada debe ser similar a los ejes del grafico diseño final.

## ABC Paso 3: Introducir texto

Seleccionamos la casilla insertar texto  $\begin{bmatrix} \begin{array}{c} \begin{array}{c} \end{array} \\ \end{bmatrix}$  hacemos clic vista grafica donde queramos introducir el texto en este caso parte superior Izquierdo de la pantalla y escribimos en la ventana que se despliega :

**Representación en barras frecuencia relativa de la suma obtenida al lanzar dos Dados n veces** 

Selecciona la casilla elige y mueve  $\boxed{\downarrow}$  dar clic derecho al texto escoges la opción del menú propiedades y en preferencias de texto Sans Serif: Mediano

Color: Azul o cualquier otro color según su preferencia.

Paso 4: Construir un deslizador con las siguientes propiedades:

 Debes seleccionar la opción de barra de herramientas la opcion deslizador luego dar clic en la parte grafica donde va ubicar el deslizador en la ventana que se despliega introduces: nombre: nLanzamientos Deslizador/intervalo: Min: 0 Máx.: 50000 Incremento: 1 En la pestaña deslizador escogemos Horizontal , Ancho: 200 Pulsar Aplica. (ver ventanas de guía)

Figura 3: Ventana propiedades deslizador Applet en Geogebra Lanzamiento de dos Dados n veces

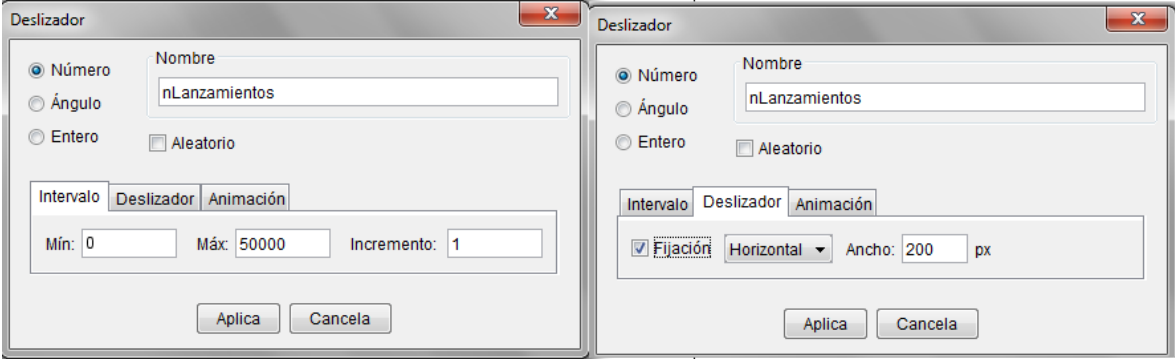

Paso 5: Crear listas con los valores aleatorios obtenidos.

 Crear una lista con los valores aleatorios obtenidos al lanzar los dados en los n lanzamientos, para esto utilizaremos la función **Secuencia.** Introducimos en el campo de entrada:

**ResultadoDado1 =Secuencia[AleatorioEntre[1, 6], n, 1, nLanzamientos] ResultadoDado2 =Secuencia[AleatorioEntre[1, 6], n, 1, nLanzamientos]** La listas **ResultadoDado** contiene los números 1 al 6.

 Crear una lista para obtener la suma de los resultados de las dos listas anteriores. Introducimos en el campo de entrada:

**ResulDados = ResultadoDado1 + ResultadoDado2** 

 Crear una lista con los valores de las frecuencia absolutas obtenida por los resultados del dado es decir de un número n de lanzamientos indica cuantos resultados salieron de cada elemento del espacio muestral guardados en la lista anterior. **ResulDados.** Escribimos en el campo de entrada:

**fDado = Secuencia[CuentaSi[x == a, ResulDados], a, 2, 12]**

**Observación:** Las listas anteriores son fundamentales para el objetivo final de la actividad. Es bueno que verifiques si estas obteniendo los resultados correctos verificando con un número pequeño de lanzamientos. Ubica el deslizador nLanzamientos en 1 y tecla f9.

 Crear una lista con los valores de las frecuencia relativas en el campo de entrada ingresa: **frDado=Secuencia[Elemento[fDado, i]/nLanzamientos,i,1,Longitud[fDado]]**

 Crear una lista con los resultados de las dados para nuestro caso utilizaremos el espacio muestral de los resultados.

Introducimos en el campo de entrada:

**Espaciomuestral = {2,3,4,5,6,7,8,9,10,11,12}**

Paso 6: Representar el grafico de barras

Utilizar la función barras introducimos en el campo de entrada:

## **BarrasDado = Barras[Espaciomuestral, frDado, 0.7]**

La funcion Barras nos crea un gráfico de barras utilizando la lista **Espaciomuestral** en el eje x y la lista **frDado** en eje ordenadas con un ancho de 0.7.

 Observación: También puedes crear el grafico de barras con la frecuencia absoluta escribiendo en la barra de entrada: **Barras[Espaciomuestral, fDado, 0.7].** Recuerde implica cambiar la escala de la vista gráfica y luego ubicar los textos y objetos creados anteriormente (Instructivo 9.3 realizado anteriormente)

Paso 7: Obtener las frecuencias absolutas y relativas en una hoja de cálculo.

Abrir hoja de cálculo escoge opción del menú: vista/hoja de cálculo

Ingresa en las celdas: A1="f2" , A2="f3" , A3="f4" , A4="f5" , A5="f6" , A6="f7" , A7="f8" , A8="f9" , A9="f10" , A10="f11" , A11="f12" , A12="Total" A14="fr2", A15 ="fr3", A16 ="fr4", A17 ="fr5", A18 ="fr6", A19 ="fr7", A20="fr8", A21="fr9", A22="fr10", A23="fr11", A24="fr12" , A25="Total" continuemos con las celdas columna B. B1=Elemento[fDado, 1] , B2=Elemento[fDado, 2] , B3=Elemento[fDado, 3] B4=Elemento[fDado, 4], B5=Elemento[fDado, 5], B6=Elemento[fDado, 6], B7=Elemento[fDado, 7], B8=Elemento[fDado, 8], B9=Elemento[fDado, 9] B10=Elemento[fDado,10], B11=Elemento[fDado, 11], B12= nLanzamientos , B14= B1/B12 , B15= B2/B12 , B16= B3/B12 , B17= B4/B12 , B18= B5/B12 , B19= B6/B12 , B20= B7/B12 , B21= B8/B12 , B22= B9/B12 , B23= B10/B12 , B24= B11/B12 , B25= Suma[B14:B24]

- Observar las frecuencias relativas a redondeo de 4 cifras decimales: Seleccionar con clic sostenido celdas B14 hasta B24 escoge la opción del menú opciones/redondeo/4 cifras decimales. (ver gráfico guía)
- Observación: Si introduce la información en el campo de entrada escribe toda la formula y si es en la celda a partir del símbolo =.

Figura 4: Ventana opción redondeo Applet en Geogebra Lanzamiento de dos Dados n veces

|                                         |                                       |           |                                                                                      |                 | A               | B.             |
|-----------------------------------------|---------------------------------------|-----------|--------------------------------------------------------------------------------------|-----------------|-----------------|----------------|
|                                         |                                       |           |                                                                                      | 5               | f6.             | $\overline{2}$ |
| Opciones Herramientas Ventana Ayuda     |                                       |           |                                                                                      | 6               | f7              | 1              |
|                                         | <b>Descripciones</b>                  |           |                                                                                      | $\overline{7}$  | f8              | $\mathbf{z}$   |
| AA.<br>LA.<br><b>Except</b><br>※<br>P I | Redondeo                              |           | 0 lugares decimales<br>1 lugar decimal<br>2 lugares decimales<br>3 lugares decimales | 8               | f9              | з              |
|                                         |                                       | $\bullet$ |                                                                                      | 9               | f10             | $\Omega$       |
|                                         | Etiquetado                            |           |                                                                                      | 10              | f11             | $\bullet$      |
|                                         | Tamaño de letra                       |           |                                                                                      | 11              | f12             | $\circ$        |
|                                         | Idioma                                |           | 4 Iugares decimales                                                                  | 12 <sub>1</sub> | Total           | 9              |
|                                         |                                       |           |                                                                                      | 13 <sub>1</sub> |                 |                |
|                                         | Avanzado                              |           | 5 lugares decimales<br>10 lugares decimales<br>15 lugares decimales                  | 14              | fr2             | $\circ$        |
|                                         | Guarda la configuración               |           |                                                                                      | 15.             | fr3             | $\Omega$       |
|                                         | Restablece la configuración implícita |           |                                                                                      | 16.             | fr <sub>4</sub> | 0.1111         |
|                                         |                                       |           | 3 cifras significativas                                                              | 17              | fr5             | $\circ$        |
|                                         |                                       |           | 5 cifras significativas                                                              | 18              | fr6             | 0.2222         |
|                                         |                                       |           | 10 cifras significativas                                                             | 19 <sup>°</sup> | fr7             | 0.1111         |
|                                         |                                       |           | 15 cifras significativas                                                             | 20              | frR             | 0.2222         |
|                                         |                                       |           |                                                                                      | 21              | fr9             | 0.3333         |
|                                         |                                       |           |                                                                                      | 22              | fr10            | $\circ$        |
|                                         |                                       |           |                                                                                      | 23.             | fr11            | $\circ$        |
|                                         |                                       |           |                                                                                      | 24              | fr12            | $\circ$        |
|                                         |                                       |           |                                                                                      | 25.             | Total           | 1.             |

Paso 8: Crear semirrectas para comparar los resultados de las barras.

 Ingresa en el campo de entrada: **fr2y12 = Semirrecta[(-0.1, 1/36), (24, 1/36)]** 

Para ver la ecuación de la semirrecta en vista grafica clic derecho a la semirrecta en el cuadro que sale selecciona la opción propiedades/Básico/Etiqueta visible/Nombre y Valor

Figura 5: Ventana propiedades semirrectas Applet en Geogebra Lanzamiento de dos Dados n veces

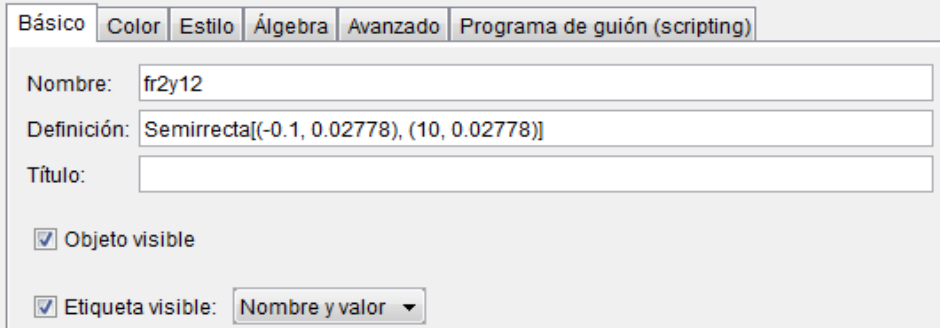

Observación: Si está realizando la gráfica con frecuencias absolutas ingresa en el campo de entrada:

**f2y12 = Semirrecta[(-0.1, nLanzamientos/ 36), (10, nLanzamientos / 36)]** 

Continuamos con las otras semirrectas para comparar resultados:

**Fr3y11 = Semirrecta[(-0.1, 1/18), (24, 1/18)] Fr4y10 = Semirrecta[(-0.1, 1/12), (24, 1/12)] Fr5y9 = Semirrecta[(-0.1, 1/9), (24, 1/9)] Fr6y8 = Semirrecta[(-0.1, 5/36), (24, 5/36)] Fr7= Semirrecta[(-0.1, 1/6), (24, 1/6)]** 

Recordar para cada semirrecta realiza las mismas propiedades que el ejemplo representado anterior.

Paso 9: Inserta casilla de entrada  $\begin{array}{c} \hline \hline a=2 \end{array}$  debajo del deslizador. Selecciona la herramienta casilla de entrada y en la ventana que aparece coloca el título de: **Escriba el número de lanzamientos luego enter.** clic en aplica (Hemos construido la casilla de entrada). Debemos organizar lo siguiente:

clic derecho sobre la casilla de entrada en propiedades/básico/definición escribe: **CasillaDeEntrada[nLanzamientos]**, en la misma ventana en la opción estilo/longitud de la caja de entrada escribe el número: **6** ,cerrar ventana**.**

Observa que el deslizador y la casilla de entrada están relacionadas con la misma variable. La casilla de entrada puede ser muy útil cuando necesitemos realizar la simulación de un número exacto de lanzamientos porque el deslizador es más sensible.

Figura 6: Ventana propiedades caja de entrada Applet en Geogebra Lanzamiento de dos Dados n veces

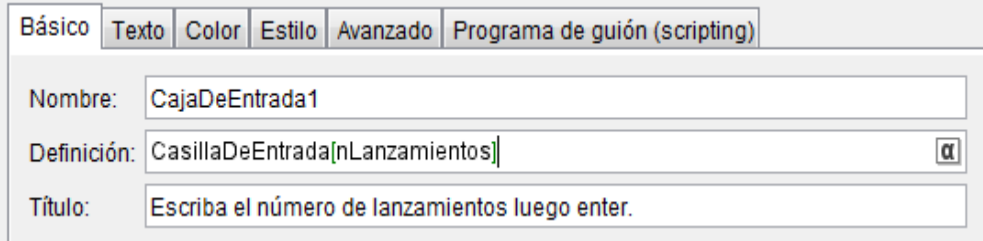

Paso 10: Inserta texto **encima** del deslizador nLanzamientos escribe: **Mueva nlanzamientos para tomar el # de lanzamientos de los dados o escriba el número de lanzamientos en la caja de entrada**

Paso 11: Insertar texto debajo de la caja de entrada:

**Tecla F9 si va a repetir el experimento el mismo número de veces**

Paso 12: Construir la tabla de frecuencias de los resultados aleatorios de cada uno de los elementos del experimento aleatorio.

• Insertar texto  $\boxed{\text{ABC}}$  propiedades texto mediano, negrilla

Figura 7: Ventana tabla de frecuencias Applet en Geogebra Lanzamiento de dos Dados n veces

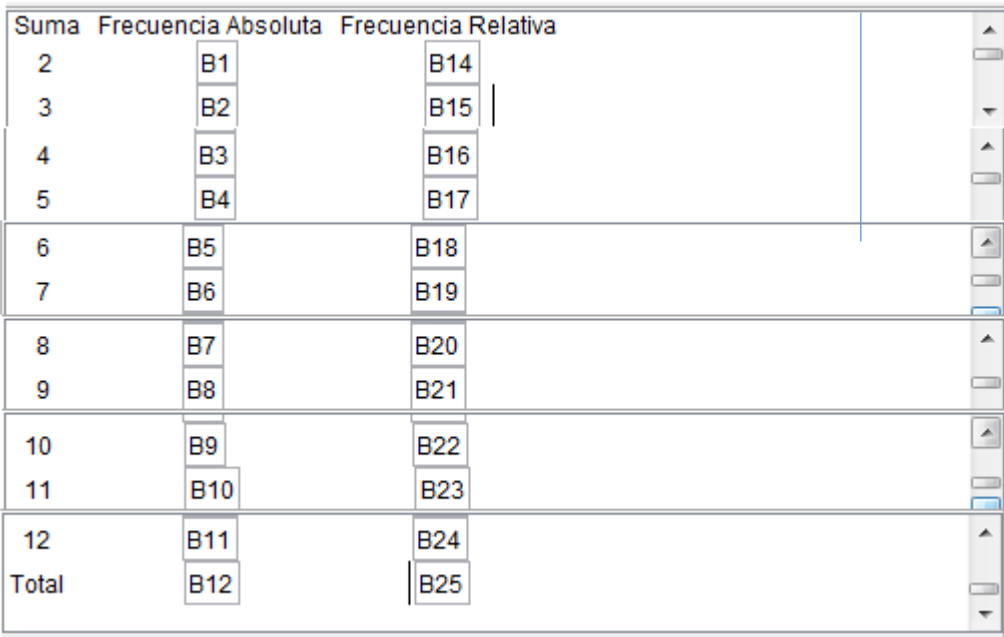

Recuerde: Para los resultados de las frecuencias absolutas y frecuencias relativas debes elegir la opción **objetos** correspondientes a cada número (elemento del espacio muestral). Observación: Puedes darle el diseño a la pantalla como lo quieras. Mover el texto, los

objetos, las gráficas.

1.1.1. Guía para estudiantes Applet en Geogebra grafica frecuencia relativa Lanzamiento de dos dados n veces

Applet construido en Geogebra dirección Internet: <http://www.geogebratube.org/student/m163661>

Recuerde utilizar **f9** para repetir el mismo número de lanzamientos.

P1: Escriba el espacio muestral del experimento aleatorio.

P2: Haz la simulación con 6 lanzamientos en 5 repeticiones. Representa la gráfica donde se obtuvo más barras.

A. Es posible obtener todos los resultados del espacio muestral. Explique.

B. Hubieron resultados de frecuencias relativas mayores a 0.18.

C. Como debemos organizar la escala de los ejes para observar frecuencias relativas mayores a 0.2.

D. ¿Por qué la escala de los ejes llega máximo hasta 0.2? (si aún no sabes respondes mas adelante)

P3: haz la simulación con 11 lanzamientos en 5 repeticiones. Representa la gráfica donde se obtuvo más barras.

P4: haz la simulación con 100 lanzamientos en 5 repeticiones.

A. ¿Se representan gráficamente todos los resultados del espacio muestral.?

B. ¿se presentaron resultados por encima de 0.2?

P5: haz la simulación con 1000 lanzamientos en 5 repeticiones.

A. Se representan gráficamente todos los resultados del espacio muestral.

B. Cuales resultados se obtienen menos y cuales se obtienen más.

C. ¿Qué significan las semirrectas de color rojo representados en la gráfica?

P6: Haz la simulación con 10000 lanzamientos en 5 repeticiones. Representa una de las gráficas.

A. Hay una estabilización de los resultados comparado con las semirrectas

P7: Haz la simulación con 30000 lanzamientos en 5 repeticiones. Representa una de las gráficas.

A. Hay una estabilización de los resultados comparado con las semirrectas.

P8: Haz la simulación con 50000 lanzamientos representa los resultados en un gráfico de Barras.

P9: Repita con **f9** 50000 lanzamientos. con estos lanzamientos como son las frecuencias relativas y las frecuencias absolutas de los resultados.(Explique). ¿Qué puedes concluir? P10: Que significa las ecuaciones de las semirrectas paralela al eje X. Como se calcula. Escribe las ecuaciones de las semirrectas y a qué resultados del espacio muestral corresponden.

Regresar página: "Ley de los grandes números": https://es.wikibooks.org/wiki/Applets\_ley\_de\_los\_grandes\_n%C3%BAmeros/Galeria [de\\_imagenes\\_Applets\\_ley\\_de\\_los\\_grandes\\_n%C3%BAmeros](https://es.wikibooks.org/wiki/Applets_ley_de_los_grandes_n%C3%BAmeros/Galeria_de_imagenes_Applets_ley_de_los_grandes_n%C3%BAmeros)